# Newcastle University EvaSys New User Workshop

Module Evaluations

The aim of this workshop is to provide new users with guidance on how to use the EvaSys to set up Module Evaluations

### Before you get started……

• You will need to contact NUIT who will provide you with a login and password for EvaSys. Your log in for the Module Evaluation Data Generator (MEG) is your standard university log in. NUIT will need to give you access to the correct data in the MEG.

• They will require authorisation from the School Manager/Administrator of your academic unit that you require access to EvaSys.

### Background to EvaSys and Online Evaluations

• In order to generate surveys using EvaSys for module evaluations it is necessary to know how the systems work together as a whole.

• EvaSys pulls student data from SAP, and module data from MOFS.

• This data is pulled together by an internally built system called the Module Evaluation Data Generator (MEG).

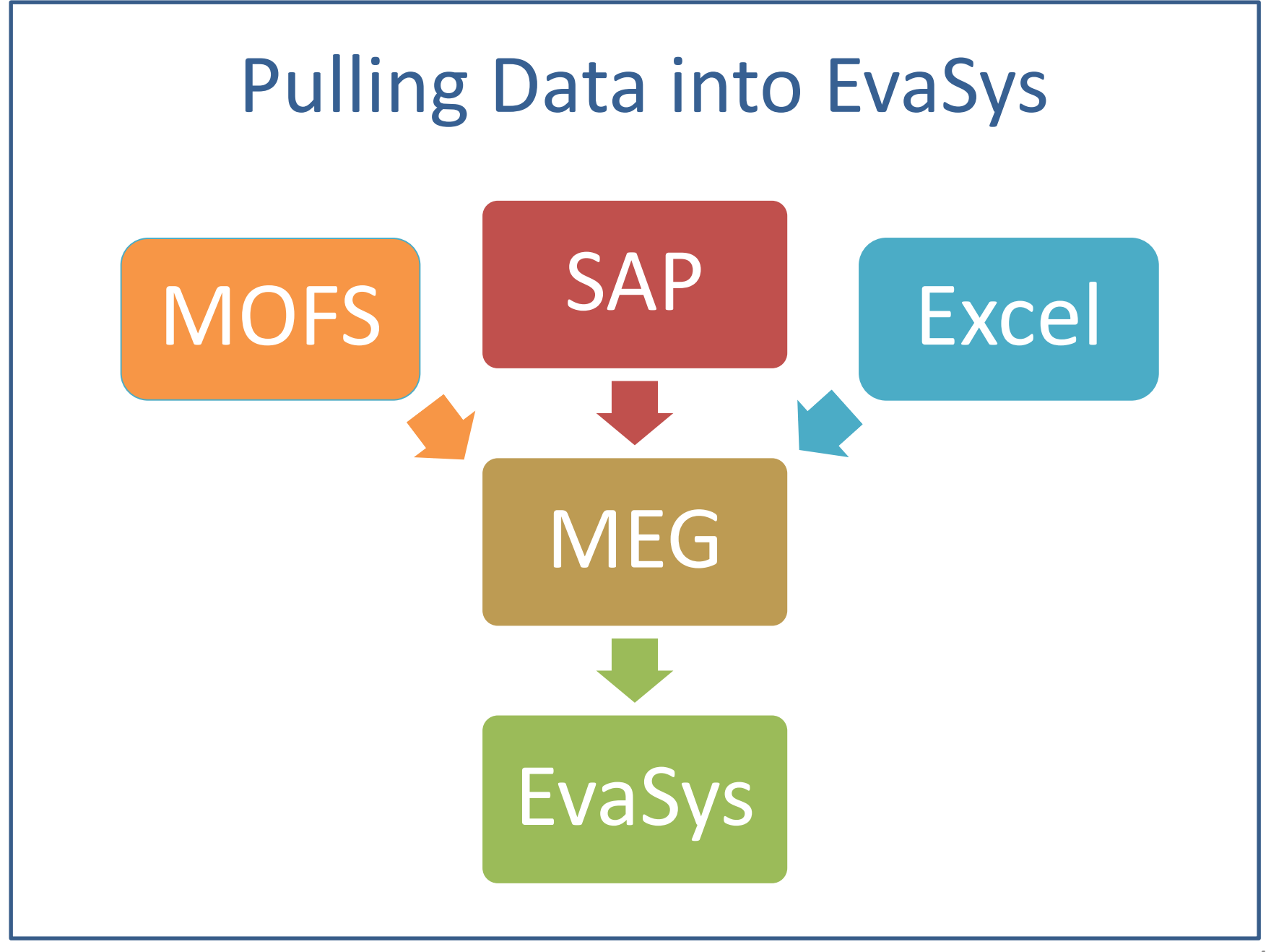

### Using the MEG Login at <https://apps.ncl.ac.uk/meg> (also accessible by staff homepage) Your username and password is your usual University login name and password. Newcastle niversity **MEG** - Module Evaluation data Generation Login Login Username\*: Password\*: Login Newcastle University, NE1 7RU, United Kingdom, Telephone: (0191) 208 6000 From outside the UK dial +44 191 208 6000 Last updated 8 February, 2011 2011 Newcastle University

5

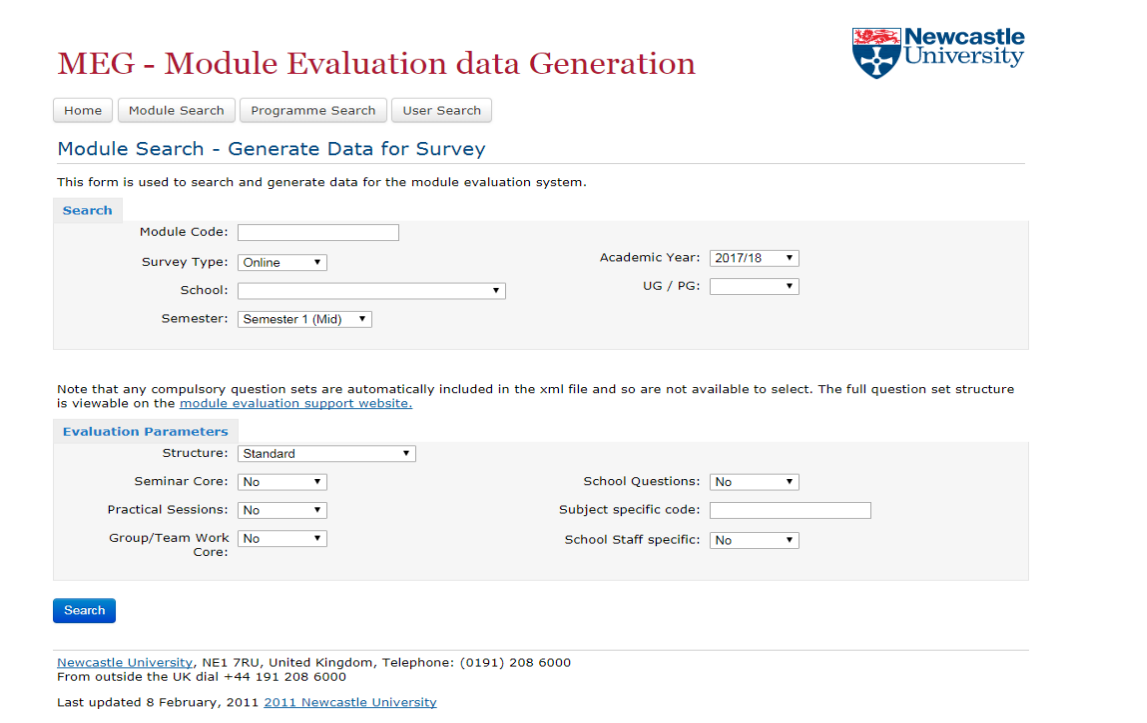

- Once you have logged in to the MEG you will come to the search screen which defaults to module search.
- In the top part of the screen, you can search for modules by module code, prefix or school.
- The survey type is always 'online'
- Your school or academic unit should be listed under 'school'
- The semester should be set to when the module took place.
- The academic year will always default to the current academic but you may generate data for the previous year.

Note that any compulsory question sets are automatically included in the xml file and so are not available to select. The full question set structure is viewable on the module evaluation support website.

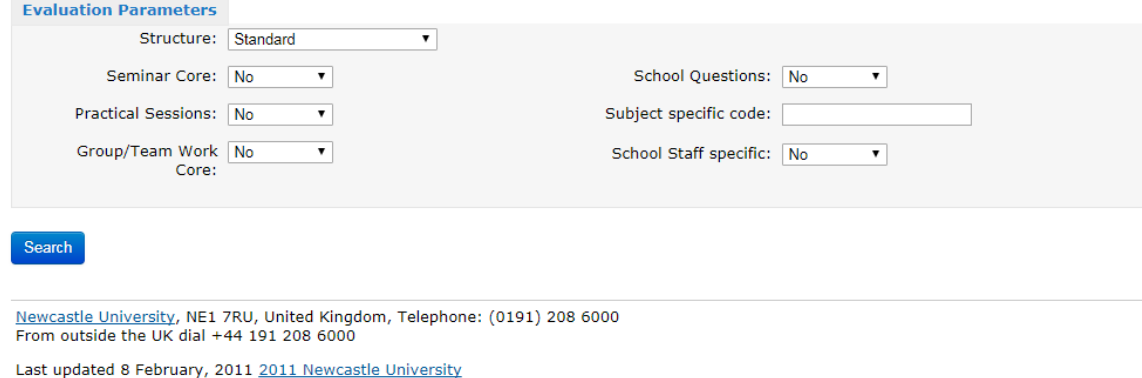

- The bottom part of the screen allows you to select the questionnaire structure. The default is standard, depending on the module (independent study, field trip etc.) other question sets can be selected.
- There are also optional seminar, practical and group/team work questions you can select if required.
- The 'School Questions' are optional questions which are written and owned by the school. These need to be set up in EvaSys and detailed guidance is available.
- The School Staff Specific and Subject specific code are are no longer used.
- Click 'Search'

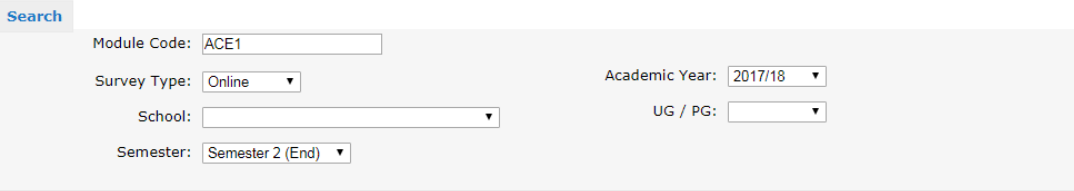

Note that any compulsory question sets are automatically included in the xml file and so are not available to select. The full question set structure is viewable on the module evaluation support website.

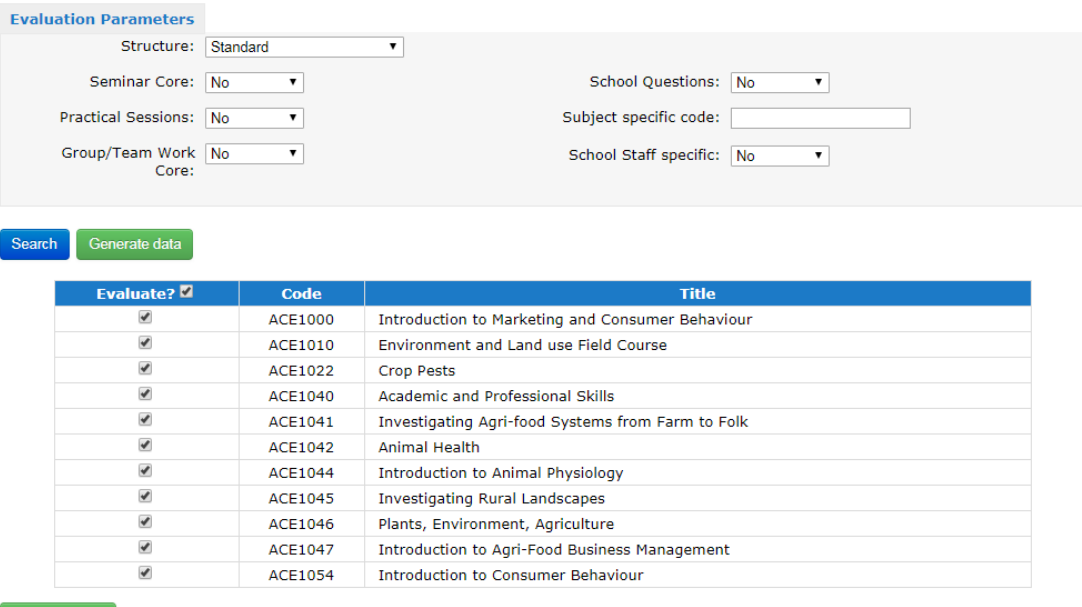

Generate data

- Clicking search will bring up the available modules in the Semester selected. If a module is missing check the MOF. If you change any evaluation parameters you will need to search again.
- Click on 'Generate Data' to move to the next step.

#### Generated Data for Survey

This form is used to display the generated data for use in the module evaluation system.

#### Generate Xml File

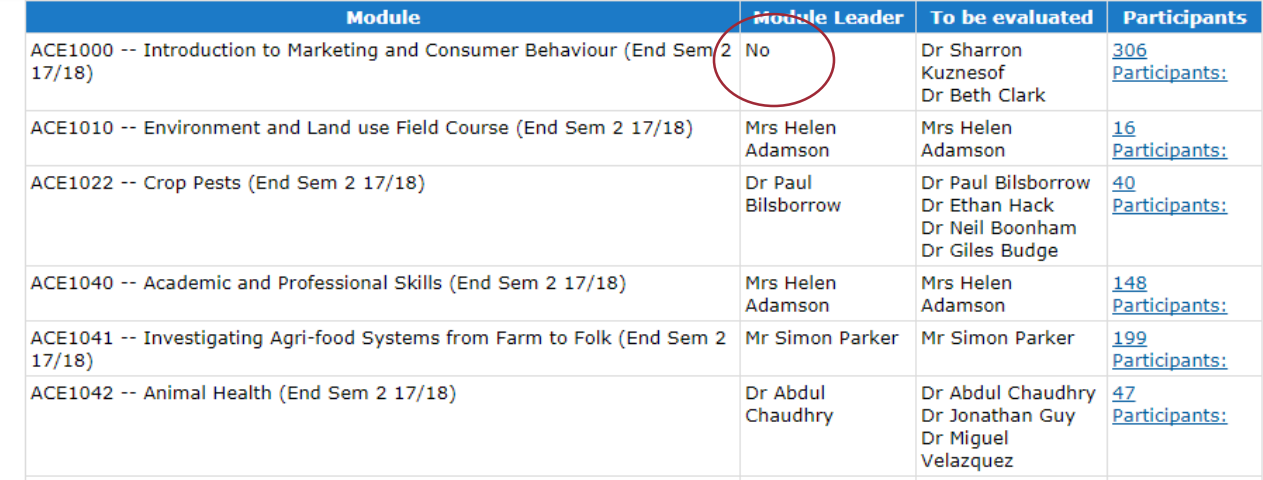

- Once you have clicked the 'Generate Data' button you will be taken to a summary screen.
- It is very important this screen is checked for any errors, as any errors in this screen will prevent data from importing into EvaSys.
- There should always be a name under 'Module Leader' if at any point there is a 'No' then data needs updating in MOFS before you can generate the survey data for that module.
- Check that all expected contributors are displayed in 'To be evaluated'. If not check the MOF.
- If everything is correct click ' Generate Xml File' and save the file somewhere easy to find.

### Common Problems

Most problems encountered by users can be traced back to;

- Incorrect Semester in MOF.
- Contributors incorrect or missing from MOF.
- Contributors not attached to School in MOF.
- 'Long title' character limit, easy to spot and amend.

# Using EvaSys

https://ncl.evasys.co.uk/evasys/indexeva.php

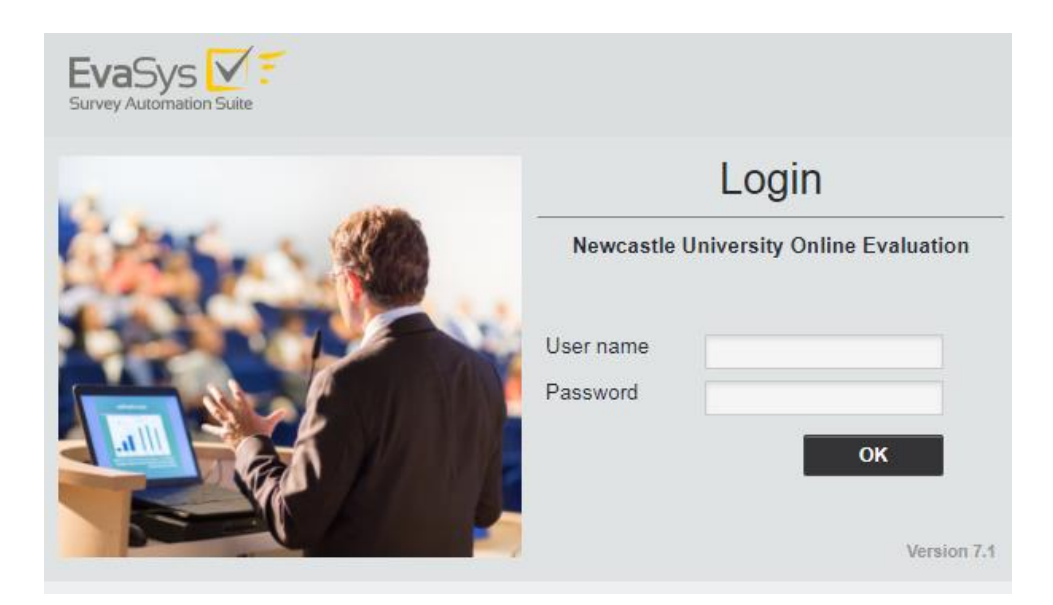

- To log into EvaSys you must first have received a login name and password from NUIT.
- Accessible via staff homepage.

# Using EvaSys

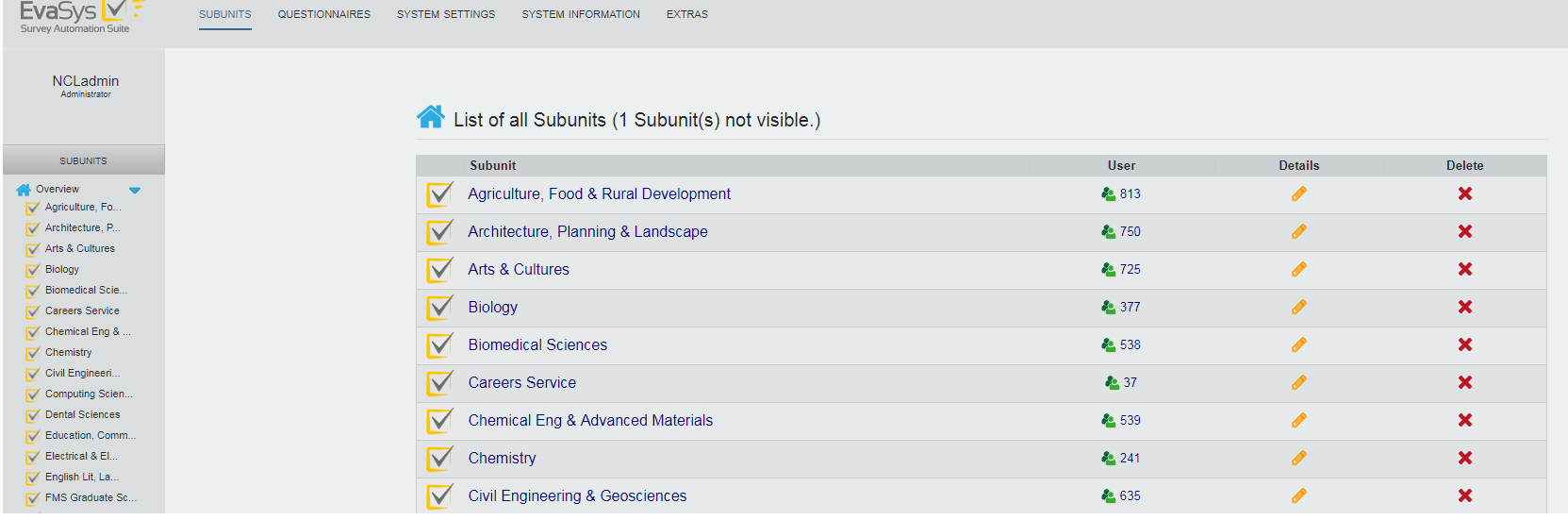

- Once logged in you should the home screen which will look something like this.
- You should only be able to see your own 'subunit'.
- If you need access to more than one subunit you will need more than one log in account.
- If working in SAgE there are generic log in accounts available for access to data in the old school structure.

### Importing Data

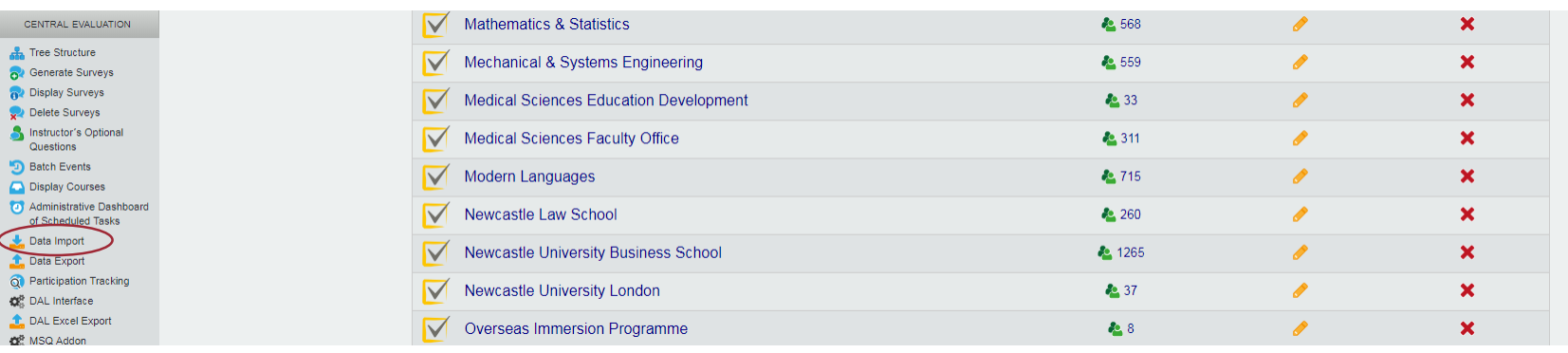

- To import data into EvaSys select 'Data Import' on the left hand side of the screen within the 'Central Evaluation'
- This will take you to the screen below where you can browse for your XML file. Once the file has been selected click on import.

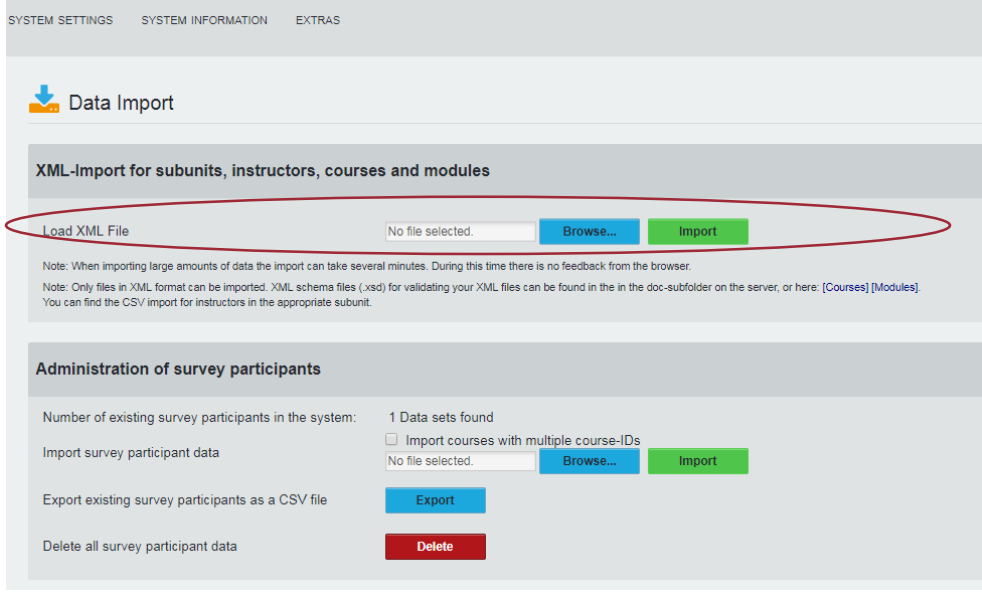

#### Importing Data

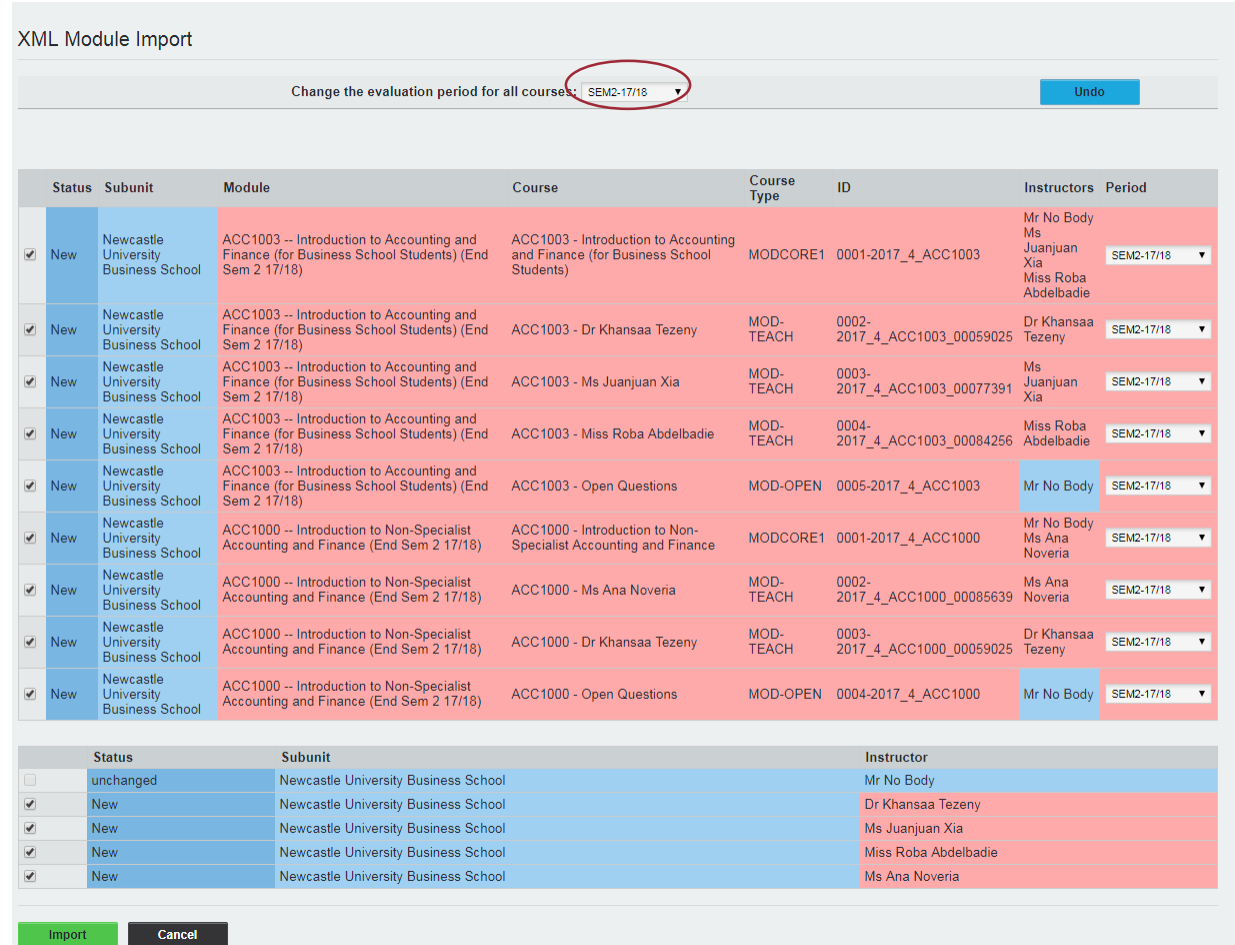

- You should then be take to a summary screen for a final data check before the data is imported.
- It is vitally important to change 'Repetitive' to the correct Semester and academic year.
- Blue means the data already exists in EvaSys pink that it is new.
- Check that all modules selected in the MEG are present if not check the MOF.
- When you have done this, click 'Import' at the bottom of the screen
- A prompt will appear at the top of the screen which states 'Import procedure was completed successfully'

### Before You Generate Surveys…

- Before moving on to 'Generate Surveys', check whether you need to amend or add to the evaluation data you have imported into EvaSys. You will need to do this if any of the following apply to the evaluations you are setting up.
- A. You are using module specific questions
- B. You need to add an external staff member to the survey
- C. You need to manually add participant
- If you need to do two or more of these steps you are advised to complete them in the order shown here.
- You cannot make any of the above changes once a survey has been generated.
- Detailed guidance is available for all of the above in the main user guide.

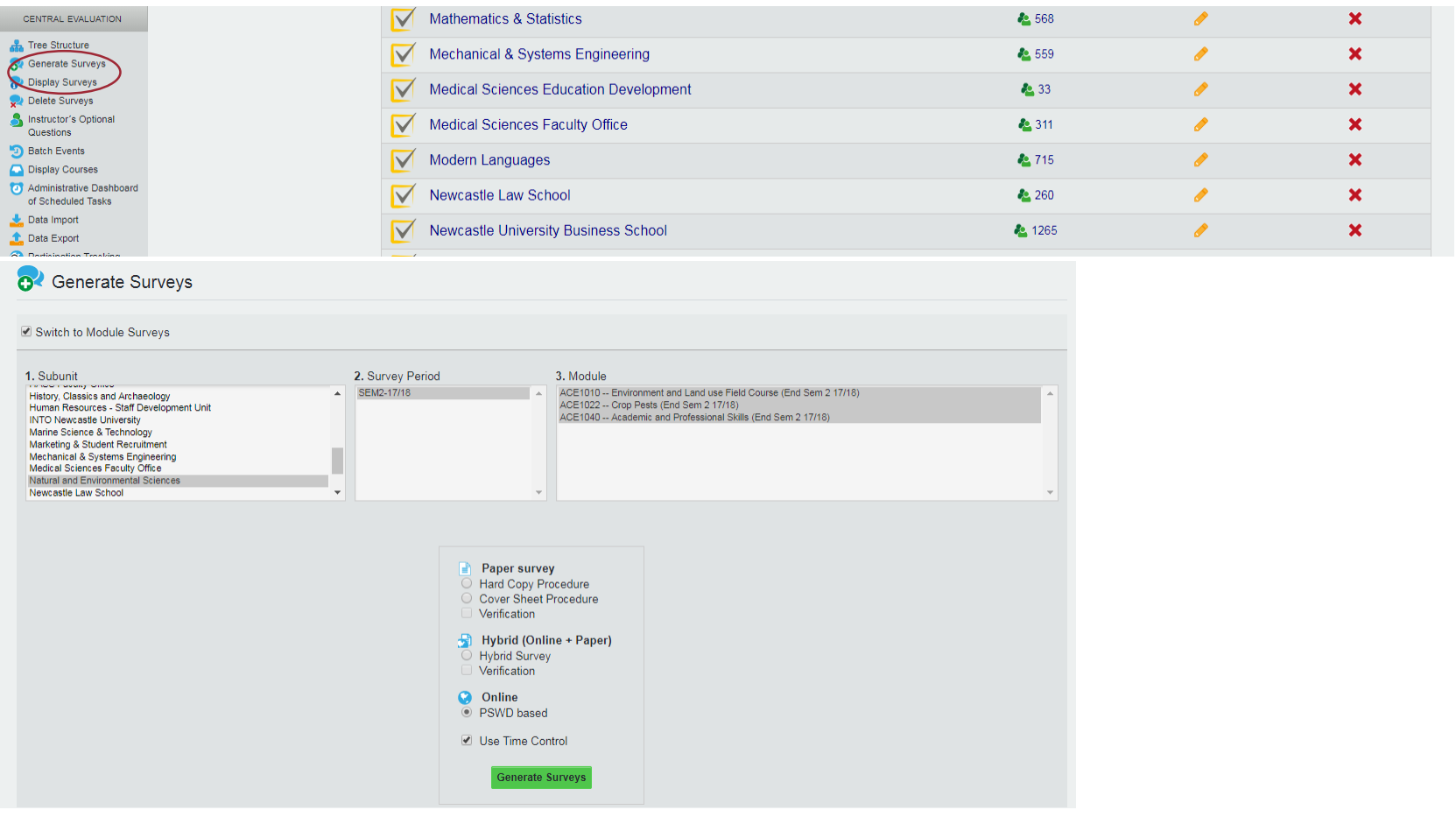

- Click on Generate Surveys in the Central Evaluation.
- In the Generate Survey screen select your subunit, the survey period and the modules.
- You must select 'PSWD Based' and 'Use Time Control'
- If a module isn't showing check the MOF.
- Once happy, click Generate Surveys.

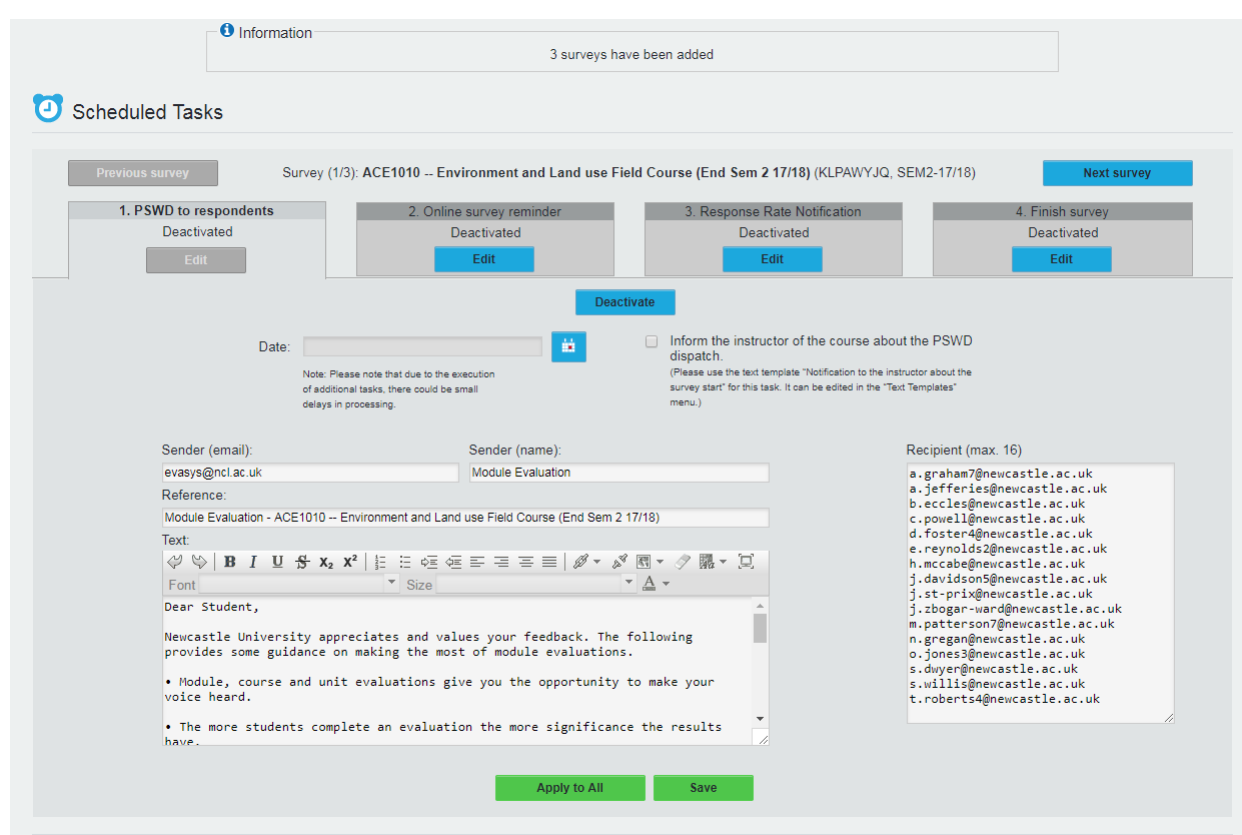

- The next set of screens are where you apply the required settings to your surveys.
- Click on activate and then set the date and time the survey should open.
- Tick 'inform the instructor…' if you would like the module leader to be informed when the survey opens.
- Look out for the number of surveys added.
- Do not amend any of the email details.
- Check there are recipients.
- Click 'apply to all' if setting up surveys in bulk.

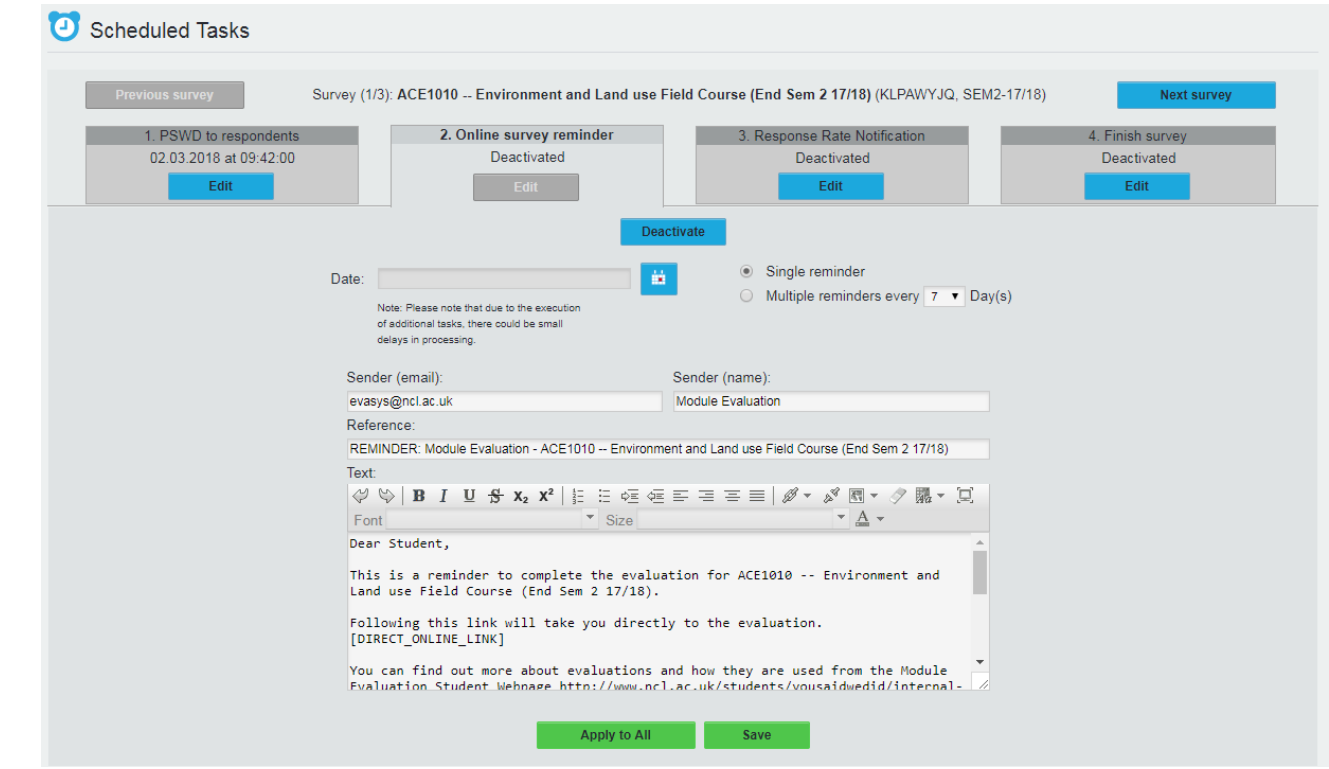

- This screen is for setting the reminder emails to students who have NOT completed the survey if required.
- Set the date/time and select whether there should be a single or multiple reminders.
- Do no not amend the email text.
- Remember to click apply all if setting up surveys in bulk.

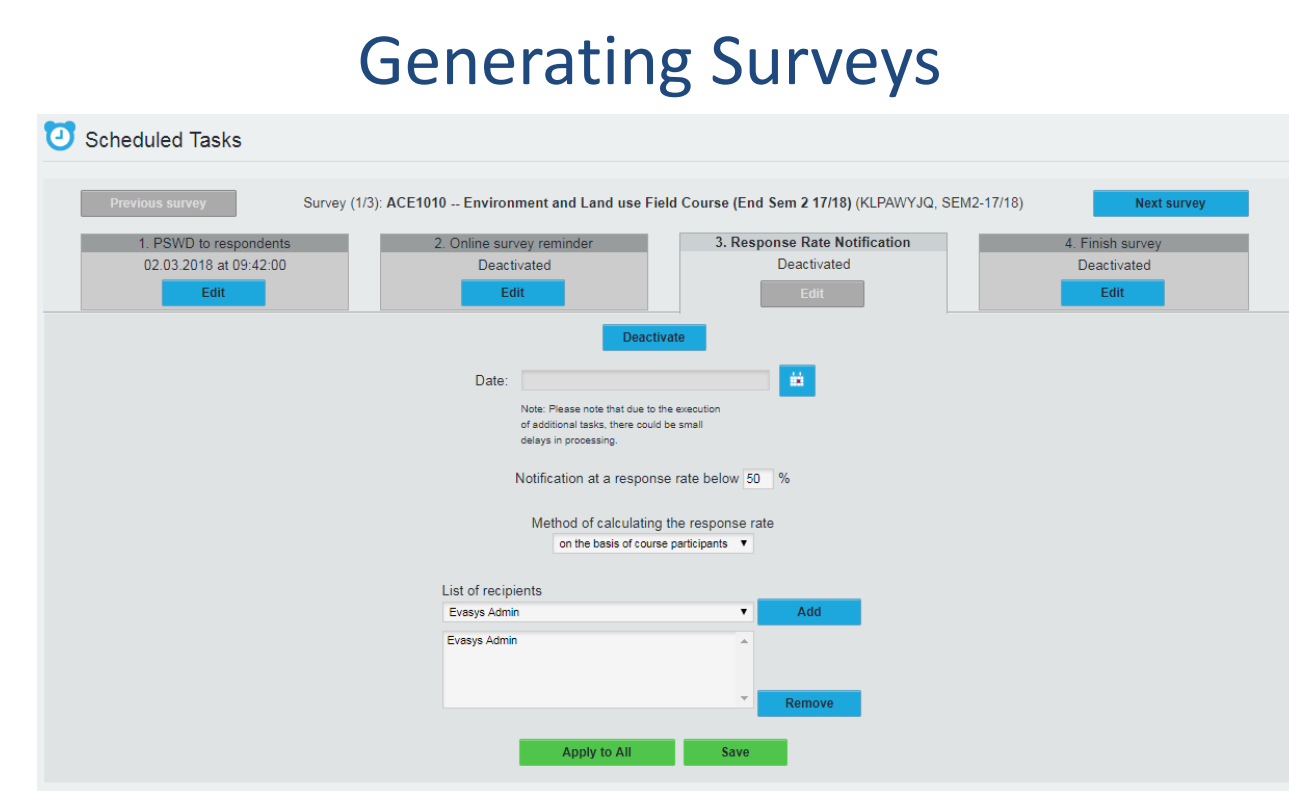

- This section sends an email to nominated staff about the response rate at a set date.
- Select date and time.
- Add the required staff.
- Remember to click apply to all if setting up in bulk.

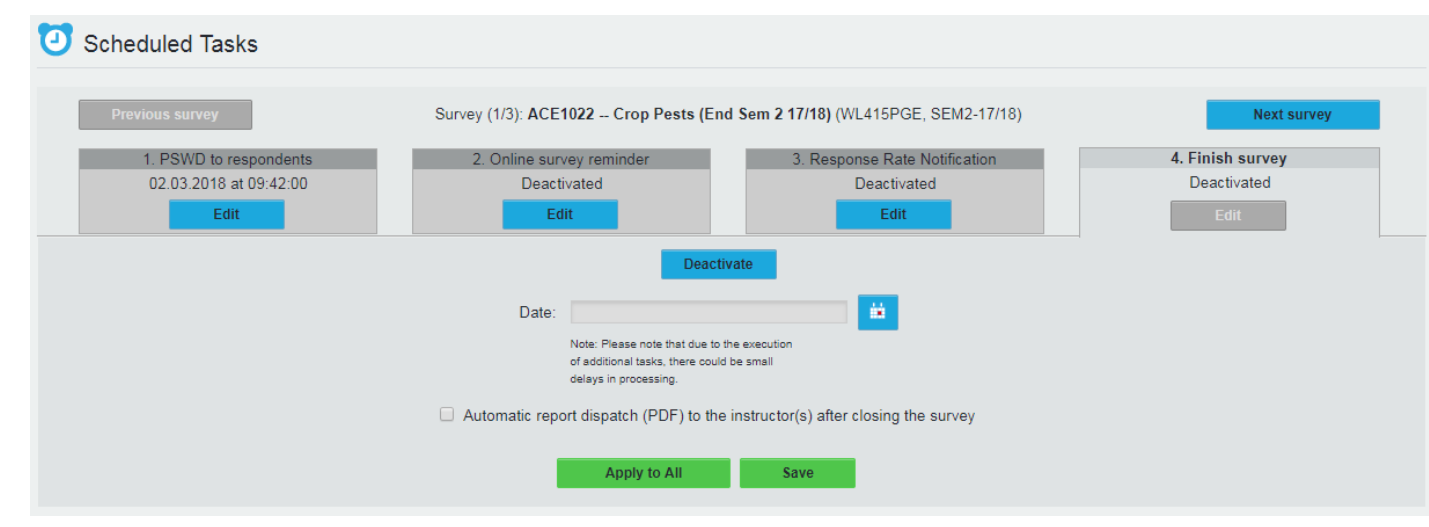

- The final screen is where the closing date/time is set.
- If results are to be automatically sent to the module leader and contributors tick 'Automatic report dispatch…'
- Click apply to all if setting up surveys in bulk.

### Checking your Surveys

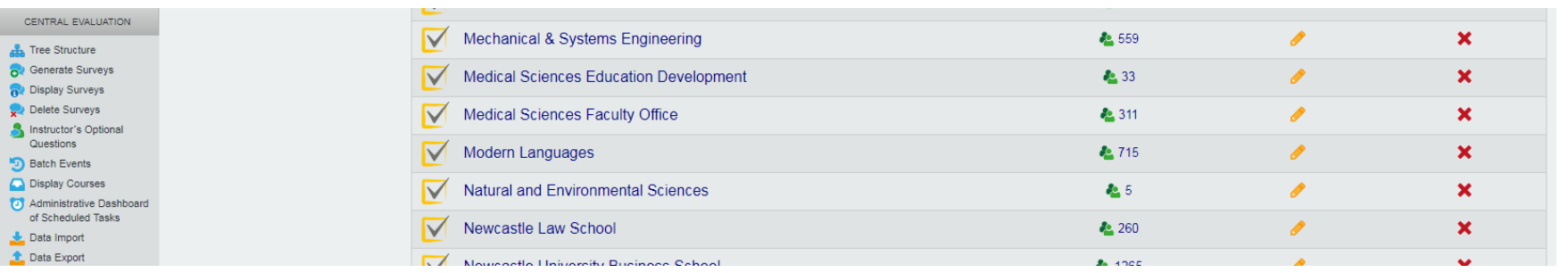

- It is advisable to check your surveys before they open in order to establish if they have all be set up correctly, and to identify any issues not spotted during other stages of the process.
- One way of doing this is through 'Administrative Dashboard of Scheduled Tasks'.

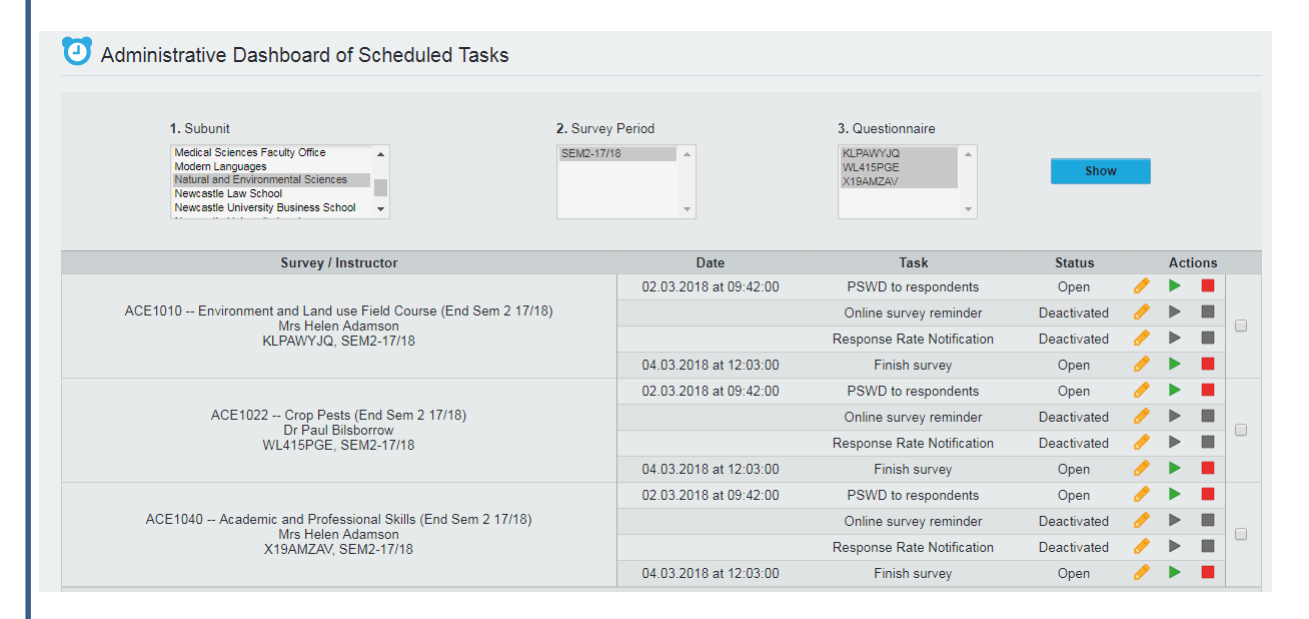

- Select Subunit, Survey Period and all of the results in the Questionnaire box.
- You can see all surveys set up in the subunit and the status of the scheduled tasks that have been set up.

### Checking your Surveys

Users in subunit Natural and Environmental Sciences

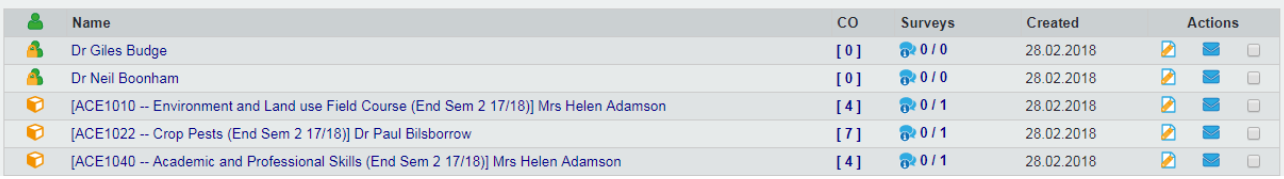

- You can preview the survey in order to check that all contributors have been added and any additional questions are present.
- In your subunit home screen click into the module.

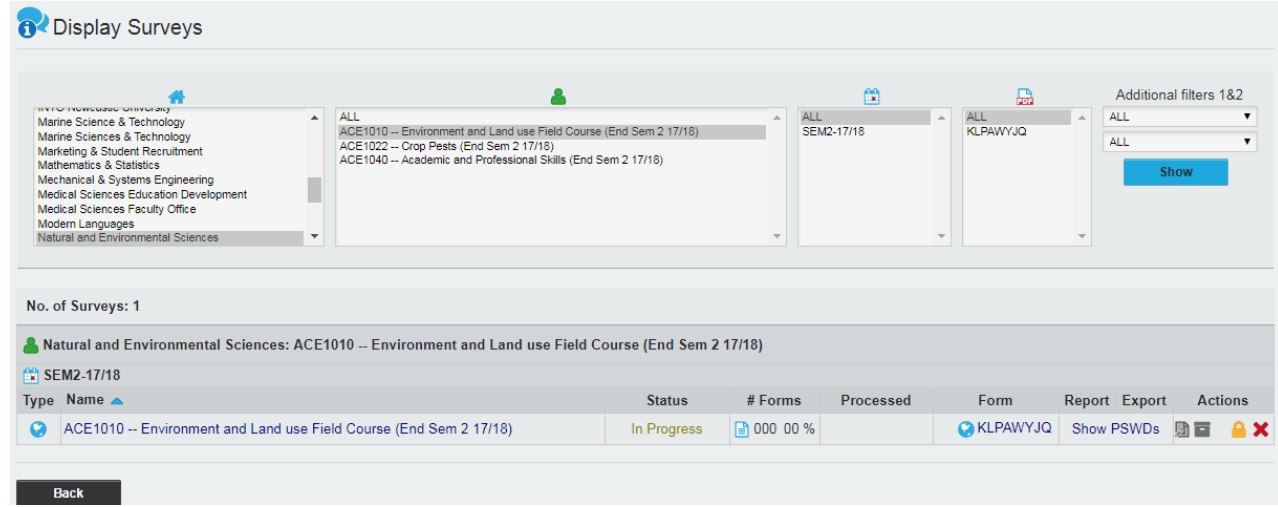

• Click into the link under the 'Form' column to preview the survey as students will see it.

### If you Encounter Difficulties…

- Consult the main user guide.
- Look out for supplementary guidance/hints and tips.

If unable to resolve using online resources:

• Call or email the IT Service Desk.

### Remember:

Do not leave setting up surveys until the last minute. Support is available and all issues can be resolved however problems cannot always be fixed same day.